Please Note: The following instructions are compatible with any Windows-computer with a functional Internet connect. Please ensure your Internet is working properly before you

QuickStart Guide **System Update** 

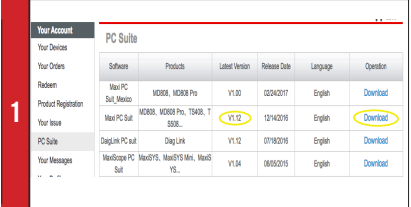

*• Visit www.autel.com, and click on Sign In* with your user ID and password. Select **PC Suite** from the left-hand side column.

- Select **Maxi PC Suite, V1.12** from the displayed list.
- Click **Download.** The application is compatible with only Windows-based computers.

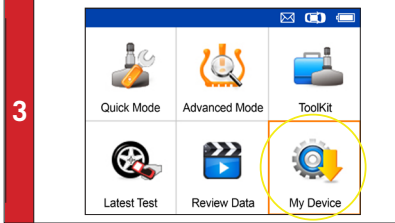

- Use the USB cable to connect the TS508 to the computer.
- Select **My Device** on the tool.
- Press **Y** button

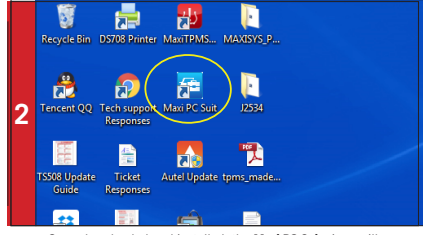

• Once downloaded and installed, the **Maxi PC Suite** icon will display on the desktop. Double-click the icon and the application will launch.

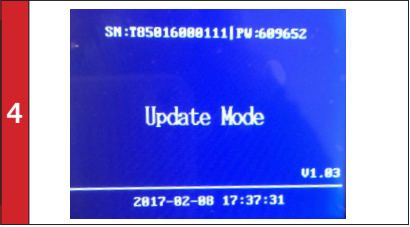

• Select **Update** and Press Y button to place the tool in Update mode.

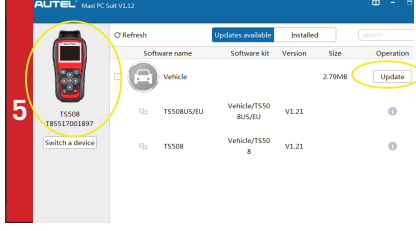

• The application will automatically scan for the tool. Once found, the tool and its serial number will display as well as a list of the available software updates.

• Click **Update** button to initiate software download.

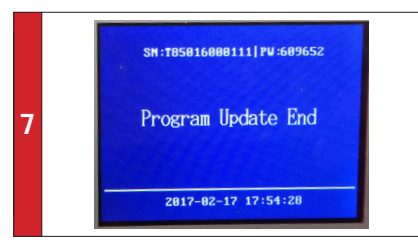

*- Downloaded programs are installed automatically and will replace older version. The tool will display "Program Update End" once installation is complete.* 

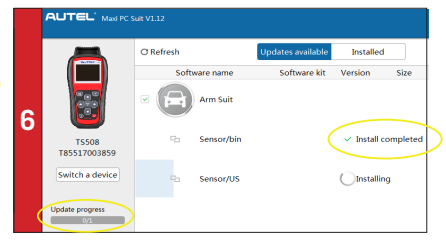

• Wait for all updates to complete. The update process can be monitored on the display. Click **Update** button to initiate software download.

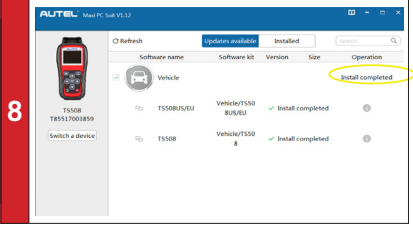

• Once ALL installations are complete, disconnect USB from PC.